# UTokyo Account & mdx AAL2&IAL2対応

東京大学 情報システム本部 中村 誠

### UTokyo Account IdP

● Shibboleth IdPとADFS(RemoteUser認証フロー)で構成し、 ADFSからAzure MFAと連携 → 絶賛MFA展開中

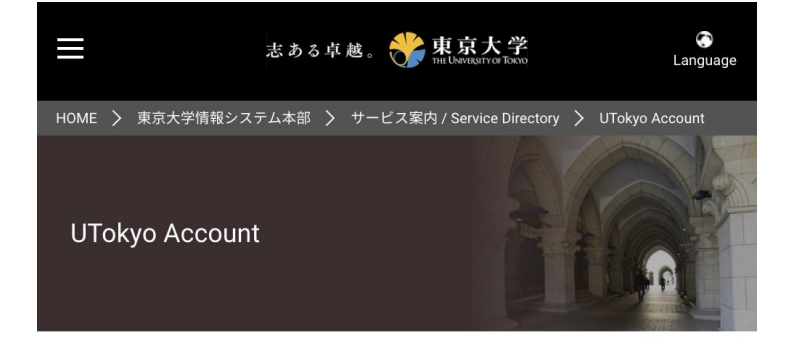

UTokyo Account は、東京大学構成員(学生および教職員)の情報サービス利用 を統合的に提供するアカウントです。教職員、学生の皆さんが利用する多くの全 学情報サービスがこのアカウントで利用する事ができます。

UTokyo Account provides most of information services for students and faculties.

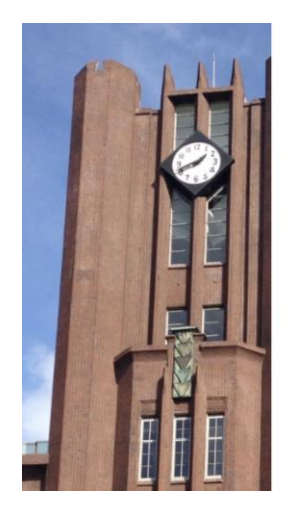

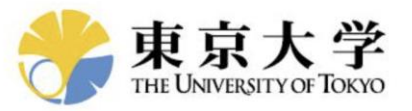

セキュリティ上の理由により、アカウントを検証する ための追加情報が必要です

Microsoft Authenticatorアプリを開き、サインイン要求 を承認します。

別の確認オプションを使用する

### UTokyo Account IdP: AAL2対応(試行錯誤)

- Shibboleth IdPとADFS(RemoteUser認証フロー)で構成し、 ADFSからAzure MFAと連携
	- 認証フロー単位で**AuthnContextClassRef**を識別
	- **SAML Proxy**で上位IdPのでAuthnContextClassRefを伝播
- Azure ADはAuthnContextClassRefを返すらしい
	- **http://schemas.microsoft.com/claims/multipleauthn**
- SAML ProxyでAzure ADと連携させてみる
	- 設定項目は多いが書いてある通りでOK
	- Shibbolethの設定は奥が深い
- (IAL2対応は通常の属性送信と同じ対応なので割愛)

※ https://shibboleth.atlassian.net/wiki/x/ YJxVw

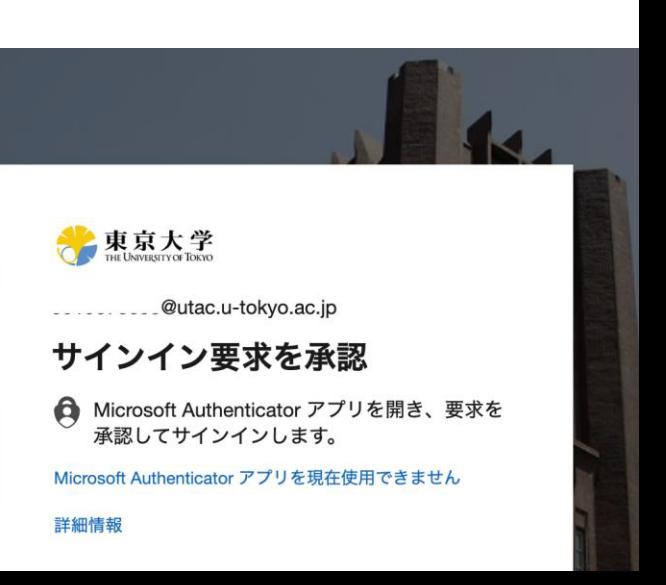

Shibboleth Knowledge ... / How-to articles

⊜  $\cdots$ 

### Using SAML Proxying in the Shibboleth IdP to connect with Azure AD

Created by Chris.Phillips@canarie.ca  $+3$ Last updated: May 19, 2022 by Scott Cantor · 22 min read

**Create** 

#### A French version of this document can be found on the CANARIE website.

- Please read and follow the documentation first, before or along with using this example. This documentation is not maintained by the development team and may not be entirely accurate or consistent with the software at any given time. It is a complement to the documentation, not a replacement for it. It is currently out of date with respect to some improvements made in V4.1.
	- Overview

 $\rightarrow$ 

- IdP Proxying: Appearances and Perspectives
- IdP Proxying: What a Proxy Flow Looks Like
- Implementing the Solution
	- Prerequisites
	- Terms and Settings
- Steps and Tasks
	- Step 1. Configuring Trust Between Azure AD and the Shibboleth IdP
		- Trust Task: 1. Update your IdP's metadata
		- Trust Task: 2. Register your IdP with Azure AD
		- Trust Task: 3. Register the upstream IdP's metadata locally
		- Trust Task: 4. Configure Azure AD Attribute Release to the Shibboleth IdP
	- Step 2. Configure the IdP for Proxing Behaviour
		- Proxy Task 1. Change the IdP authentication flow to SAML
		- Proxy Task 2. Update Your Attribute Filter
		- Proxy Task 3. Enable IdP to Recognize Azure AD Claims
		- Proxy Task 4. Subject Canonicalisation
		- Proxy Task 5. Configuring Attribute pass-through and/or hybrid resolving
		- Proxy Task 6. Handling REFEDS AuthnContext Requests (optional)
			- Update the support matrix for the SAML authentication flow to understand the REFEDS MFA profile
	- Testing
	- Related content / Recommended Reading

### mdxのAAL2対応(試行錯誤)

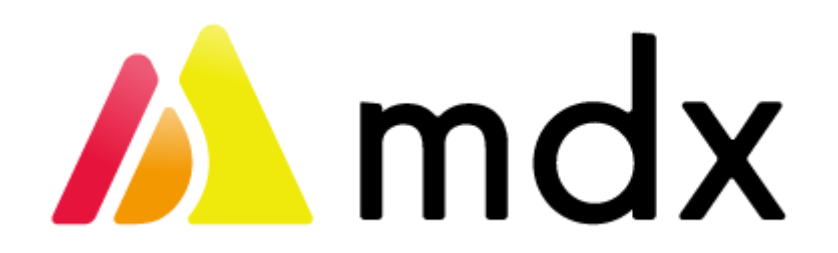

- SPの1つがShibboleth SP&学認DSで実装
	- Azure ADを独自IdPとして連携させてみる
- DS設定をカスタマイズし独自IdPとパラメタを追加

**var wayf** sp samIDSURL = wayf sp handlerURL + "/DS?**authnContextClassRef=http%3a%2f%2fschemas.microsoft.com%2fclaims%2fmultipleauthn**"; var **wayf** additional  $idps = \frac{1}{\text{name}}$ : "Azure AD <tenantid>", entityID:"https://sts.windows.net/<tenantid>/", SAML1SSOurl:"https://login.microsoftonline.com/<tenantid>/saml2"},];

(嵌りポイント) Azure ADのSAMLメタデータにはScope定義がない → eppnが見えない

<IDPSSODescriptor>

<Extensions>**<Scope regexp="false">**u-tokyo.ac.jp**<Scope>**</Extensions>

### 次世代学認への期待

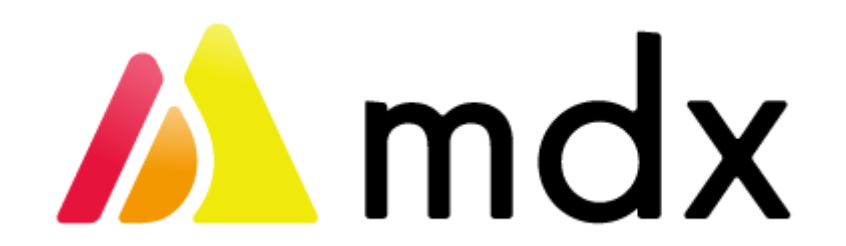

- 1. 強固な認証(AAL2)
- 2. 学術機関以外をカバーした認証プロバイダ(IdP)連携
- 3. わかりやすいRFC類

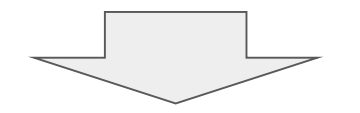

幅広いユーザに対して

多くのサービス(mdx, GakuNin RDMもそのひとつ)が 連携する未来

## (参考) Azure ADのSAML Response

・Response の AuthnStatement, AuthnContext, AuthnContextClassRef に返してくれる

<samlp:Response ...>

<Assertion ...">

<**AuthnStatement** ...>

<**AuthnContext**>

<**AuthnContextClassRef**>**http://schemas.microsoft.com/claims/multipleauthn**</AuthnContextClassRef>

</AuthnContext> </AuthnStatement>

</Assertion>

</samlp:Response>